# OnTheMap

Sample Inflow/Outflow Analysis

**Local Employment Dynamics** 

## **What are the characteristics of workers\* who commute in, out, and within Albany, NY? Is Albany primarily a labor force supplier or a magnet for employment?**

\* Represented as primary jobs covered under the state unemployment insurance system.

# **Analysis Steps**

1. Go to the Quick Links section at http://lehd.ces.census.gov and choose **OnTheMap**.

2. Enter **Albany** in the Search text box of the Start tab and click **Search**.

3. Select **Albany city, NY** by clicking the name under the Places (Cities, CDPs, etc.) heading.

4. After the map of Albany appears, click **Perform Analysis on Selection Area** in the Selection Area popup.

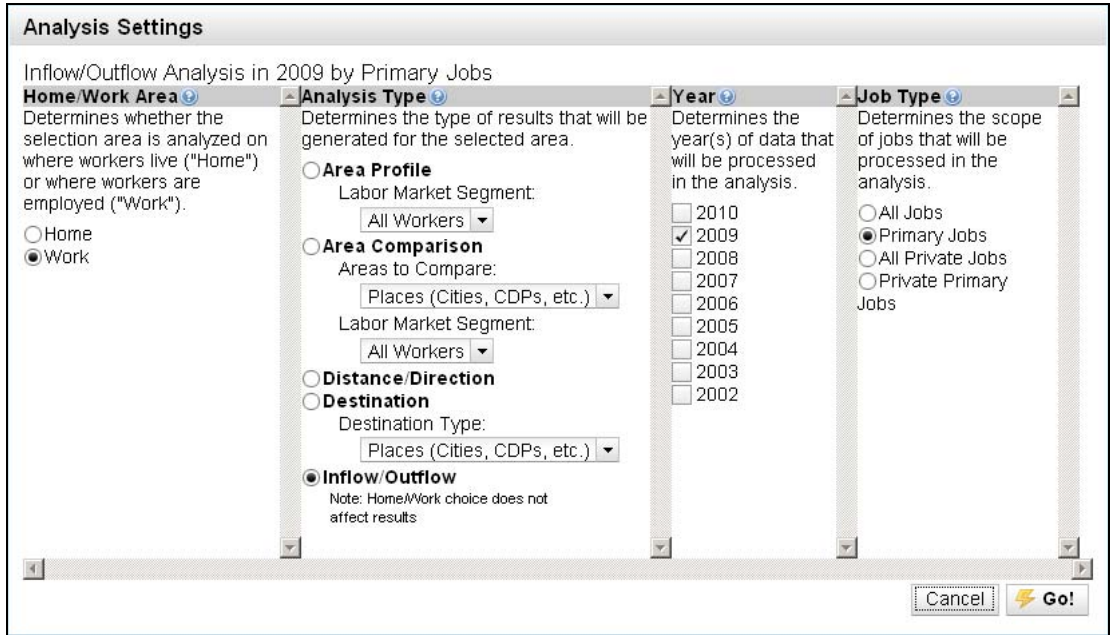

5. In the Analysis Settings Popup, select **Inflow/Outflow** as the Analysis Type. Keep the defaults for the Year and Job Type options (Note: At the time of writing, 2009 was the default year). The Inflow/Outflow Analysis results are not affected by the Home/Work Area choice, so this parameter can be ignored. Click **Go!** at the bottom right corner of the popup window to generate the analysis.

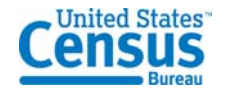

#### **Results**

1. When the application finishes processing, an overlay of flow arrows and a selection outline will appear on top of the base map in the map viewer. The Results tab will become active in the control panel, containing Display Settings, Map Controls, Report/Map Outputs, Legends, and Analysis Settings sections. In the panel to the right of the map viewer is a Venn diagram and summary report.

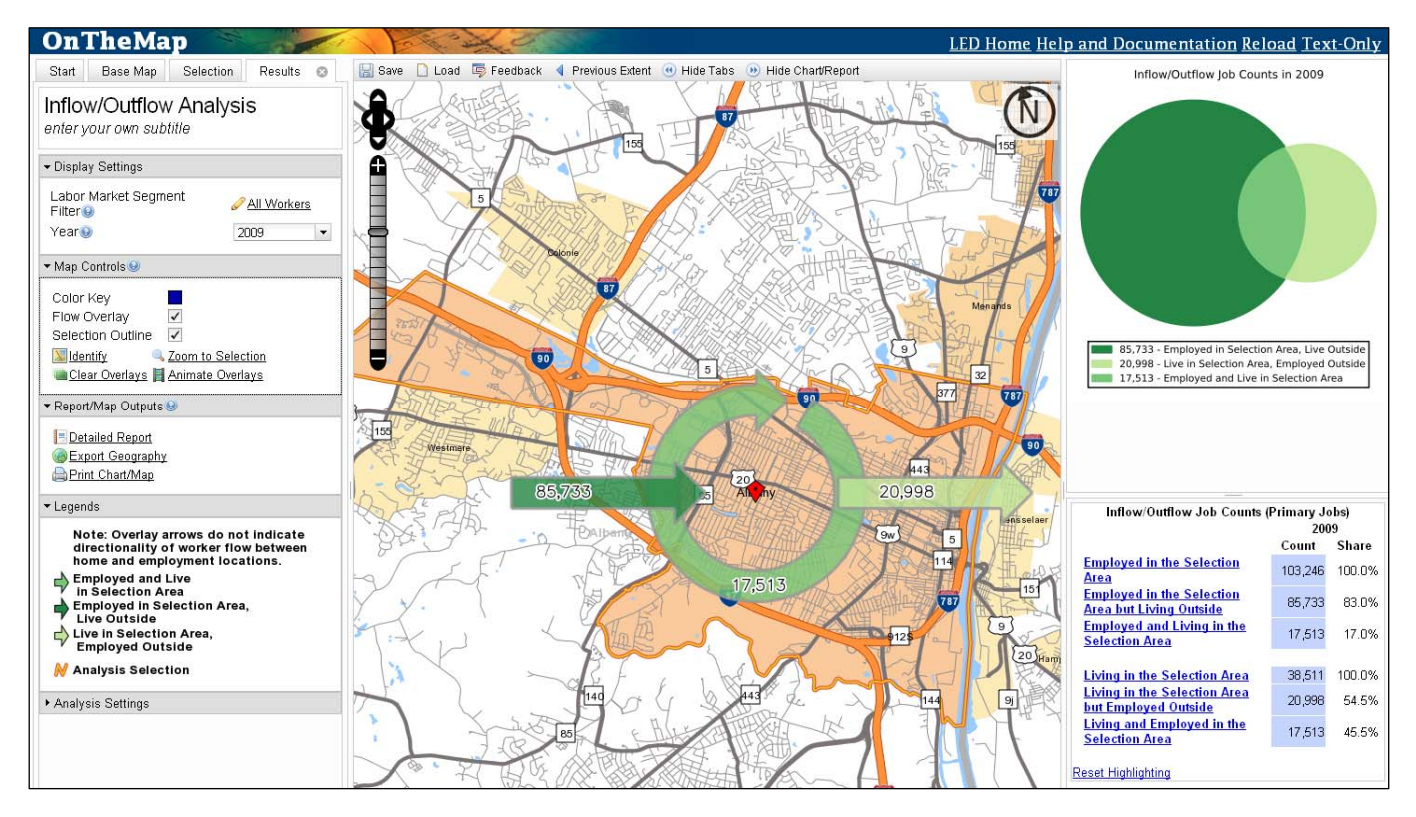

2. In the map above, worker flow dynamics are symbolized by the green arrows. Workers employed in Albany but living outside the city are represented by the arrow entering the city. Workers employed outside the city but living in Albany are represented by the arrow leaving the city. Workers that live and work in Albany are represented by the circular arrow surrounding the selection marker. The arrows are labeled with the count of workers involved in each type of flow. Note: The flow arrows do not indicate geographic directionality of worker flows. Users should perform a [Distance/Direction Analysis t](http://lehd.ces.census.gov/led/datatools/doc/OnTheMapSampleDDAnalysis.pdf)o view results showing geographic distribution of worker commutes.

3. The summary report at the bottom of the panel on the right contains two sections – one containing job counts viewed from the perspective of Albany as a labor force hub and one containing job counts from the perspective of Albany as a labor force provider. The chart above the small report displays a Venn diagram highlighting the amount of workers living in Albany (the light green circle) and amount of workers employed in Albany (the dark green circle). The intersection of the two circles represents the count of workers living and working in Albany.

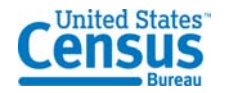

# **Examining the Map, Chart, and Report**

1. The title at the top of the Results tab reads "Inflow/Outflow Analysis," which means the analysis highlights the movement of workers commuting in and out of the city of Albany. The city is being analyzed as both a labor force source and destination.

2. The two dropdowns in the Display Settings section of the Results tab, Labor Market Segment and Year, offer the ability to quickly change the data shown in each component of the Results tab. Using the Labor Market Segment filter dropdown menu, click **All Workers** and select **Industry Segment**, then arrow over to **Industry: Goods Producing.** The map overlays, radar chart, and summary report update to display worker flows of Albany's goods producing workers. In addition to industry segments, the Labor Market Segment Filter dropdown includes options for worker age and earnings. To view other years of data, simply select an available year from the Year dropdown. Turn the segment filter back to **All Workers**.

3. The Map Controls section of the Results tab contains a variety of tools for changing the overlay colors (not available in this analysis), turning overlays on/off, identifying overlay features, clearing all overlays, centering the map on the selection area, and overlay animation. Due to the nature of the overlay in this analysis, the **Identify** button will not return any results. Click the **Animate Overlays** button to see all processed years of flow overlay data sequentially displayed in the map viewer. Click **Stop Animation** to close the animation window.

4. The panel to the right of the map viewer contains additional information about the analysis. The summary report provides information on the counts and percentages of Albany's workers and residents that flow in and out of the city. The relative sizes of the two Venn diagram circles represent the amount of workers living and working in Albany. The size of the intersection area represents the count of workers that are employed and live in Albany. As shown in the summary report, 45.5 percent of Albany's residents also work in Albany, but only 17 percent of Albany's workers live in Albany.

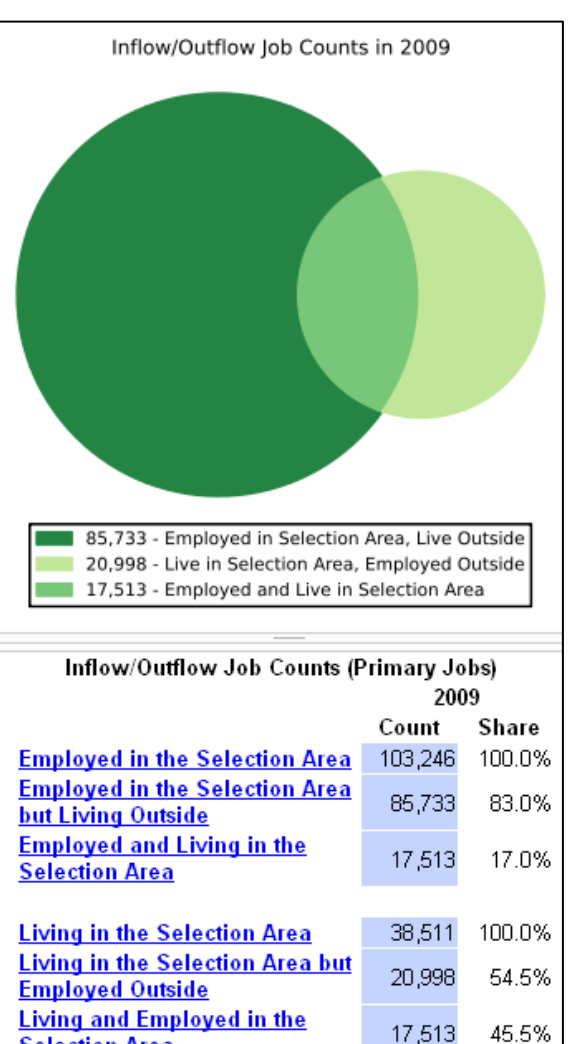

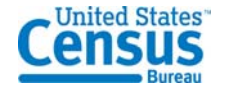

**Selection Area** 

5. Each flow type in the summary report can be clicked to interact with the map, chart, and report. Click **Employed in the Selection area** and the results will automatically update to show the relevant flow arrow(s) and highlight the relevant section of the Venn diagram. Click **Reset Highlighting** at the bottom of the summary report to return to the default view.

6. In the Results tab on the left, the Report/Map Outputs section contains three options for exporting the analysis results to a variety of formats. Click **Detailed Report** to display the full report results for the analysis. The Detailed Report (shown below) provides a significant amount of data, including flow counts and percentages from the employment and labor force perspectives. Age, earnings, and industry characteristics are displayed for each type of flow represented by the flow arrow overlays – external residents flowing in to Albany to work, Albany residents flowing out of the city to work, and workers that are employed and live in Albany. Each year of data that was selected in the Analysis Settings popup is provided in the Detailed Report. Export this report to PDF, Excel (XLS), or HTML by clicking one of the links at the top of the window. Click **Close** to exit out the Detailed Report view.

7. The Report/Map Outputs section of the Results tab contains two more export options. The map overlays (including the selection area) can be exported to KML,

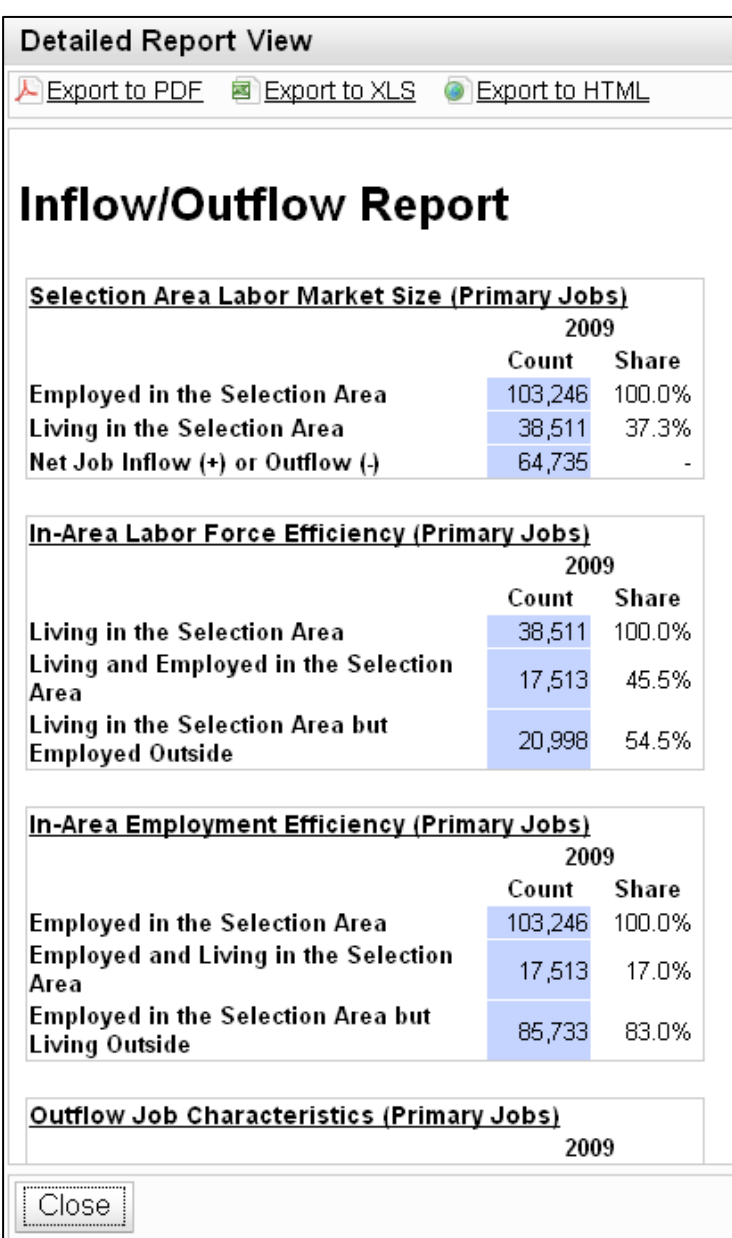

Shapefile, or CSV (census blocks in the Selection Area) file by clicking **Export Geography**. Additionally, the map overlays and chart can be saved as a composite PDF or as a collection of high-quality PNG images by clicking the **Print Chart/Map** button at the bottom of the section.

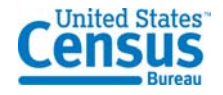

## **Further Analysis**

1. The analysis results often prompt further labor force questions. OnTheMap is designed to allow users to quickly revise and resubmit a new analysis. Click **Change Settings**, and the Analysis Settings popup will reappear. Change the Analysis Type to view other types of information on Albany workers. A complete list of sample walkthroughs for each analysis type is availabl[e here.](http://lehd.ces.census.gov/led/datatools/onthemap.php?name=AnalysisGuides) 

2. Alternatively, resubmit a new analysis by clicking the Start tab and searching for a new area or clicking the Selection tab to change the selection area using the available selection tools. For more information on using the Selection tab, clic[k here.](http://lehd.ces.census.gov/led/datatools/doc/OnTheMapSelectionTools.pdf) 

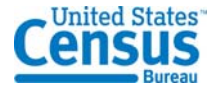